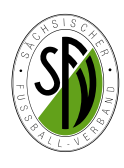

# **Kurzanleitung zur Abgabe der SFV-Bestandserhebung 2024**

Die Abgabe der Bestandserhebung zum 01.01.2024 erfolgt ausschließlich online über den DFBnet Vereinsmeldebogen. Dazu sind die vorhandenen DFBnet-Kennungen der Vereine/Abteilungen Fußball für das DFBnet Modul *Vereinsmeldebogen* zu nutzen.

## **Einwahl**

dern!!

Die Einwahl in den Vereinsmeldebogen erfolgt über die Menüleiste der DFBnet-Startseite:

#### www.dfbnet.org (B) DFBnet Service Anwendungen  $\overline{a}$ **ODDS LOGIN DFBnet Verband Deputzerkennung** Danach ist die Benutzerkennung (Anwendernummer) 63638888 und das Passwort (Kennwort) für den Vereinsmeldebogen einzugeben und man kann sich anmelden! & DFBnet Pass Onlin Sollte das Passwort nicht mehr bekannt sein, kann man **NEWS** über "Passwort vergessen" ein Neues per Email anforvon DFBnet im Überblick Montag, 11. Dezer ber 2017 Œ stag, 07. Dezember 2017 Schöne Bescherung mit dem<br>Deutschen Fußballmuseum<br>Wie sieht der WM-Pokal aus der Nähe aus?<br>[] mehr **DFBnet Version 6.70 online** Eine Anleitung zur Erneuerung eines Passwortes einer **RELEASE** DFBnet Kennung finden Sie auf der Homepage des SFV, **INFORMATION** Rubrik DFBnet unter diesem Link: woch, 06. Dezember 2017 Mittwoch, 06. Dezember 2017 Mittwoch, 06. Dezember 2017<br>**Vereinswechsel im Winter**<br>Das ist zu beachten [1], mehr Lauftraining im Herbst: Nass, kalt<br>und trotzdem spaßig http://www.sfv-online.de/fileadmin/content/PDFs/DFBnet/ Sieben Tipps von Fit<mark>n</mark><br>Battisti [ ] -mehr [Kennung/Anleitung\\_Passwort\\_vergessen.pdf](http://www.sfv-online.de/fileadmin/content/PDFs/DFBnet/Kennung/Anleitung_Passwort_vergessen.pdf)

Nach der erfolgreichen Einwahl gelangt der Anwender zunächst in den Bereich SpielPlus. Jetzt muss der Menüpunkt Vereinsmeldebogen ausgewählt werden und danach der neue Bereich Bestandserhebung Verein geöffnet werden.

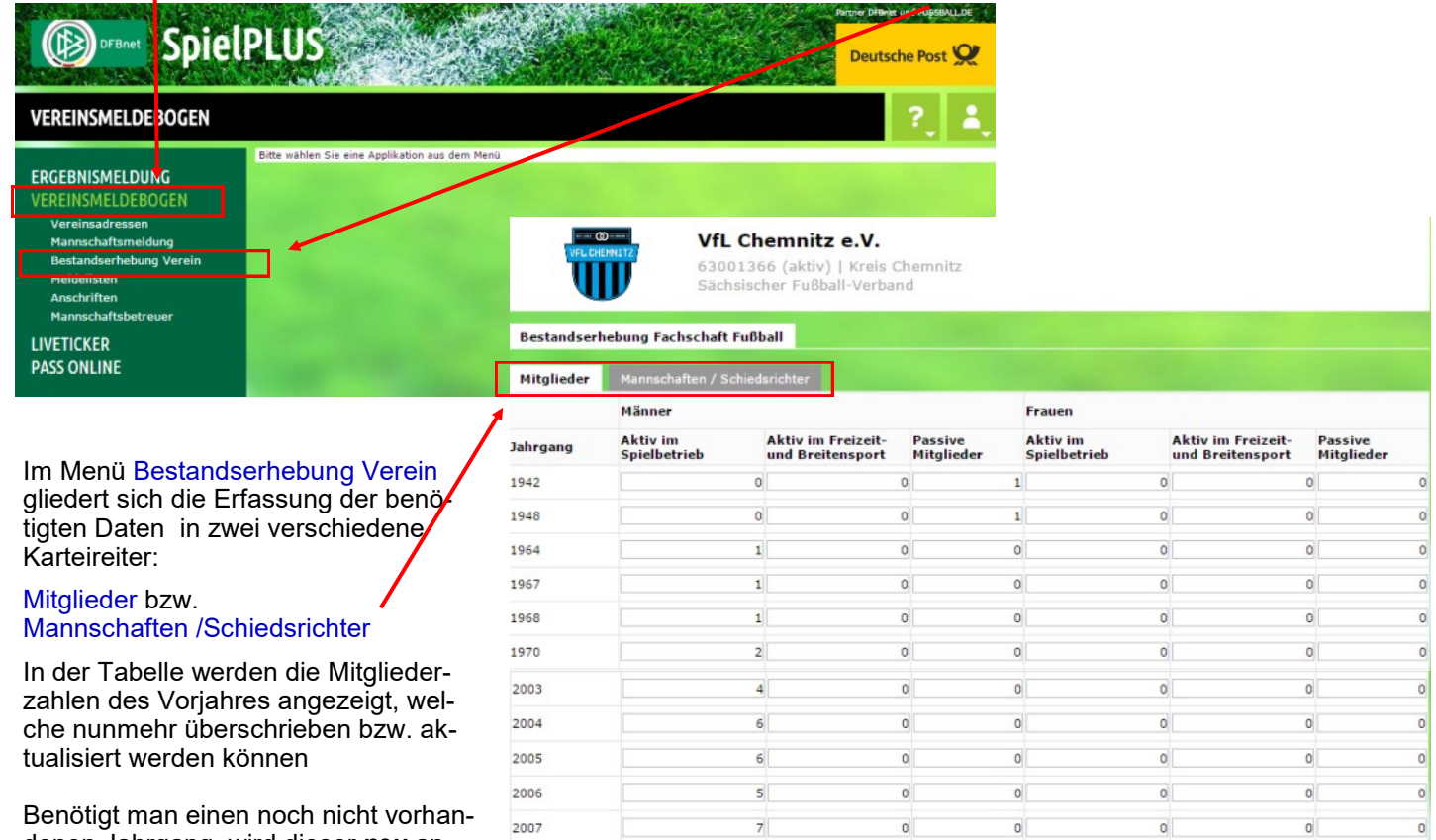

denen Jahrgang, wird dieser **neu** angelegt, indem man auf den Button Neuen Jahrgang anlegen drückt.

 $\overline{5}$ 

 $\overline{2}$ 

 $72$ 

 $\circ$ 

 $\circ$ 

 $\mathbf{0}$ 

 $\mathfrak o$ 

 $\overline{0}$ 

 $\overline{2}$ 

 $\circ$ 

 $\circ$ 

 $\bf{0}$ 

2008

2009

ō

 $\overline{0}$ 

 $\overline{0}$ 

 $\mathbf{0}$ 

Rückgängig

Um einen neuen Jahrgang anzulegen trägt man ei fach die Jahreszahl in das Pflichtfeld (gelb) ein, wi hier im Beispiel beim Jahrgang 1996 und speicher den Jahrgang dann ab.

Die Mitgliederzahl kann man sofort oder auch nach dem Anlegen aller Jahrgänge eintragen. Bitte sow die aktiven (Spieler, Schiedsrichter), die aktiven F zeitsportler, als auch die passiven Mitglieder (ÜL, treuer, passive Mitglieder) des Jahrgangs erfassen.

> **SV Stahl Reichenhain** 63001366 (aktiv) | Kreis Chemnitz

Passive Mitglieder (Männer und Frauen)

Abgabedatum der Bestandserhebung Bestandserhebung abgegeben am

Gesamt

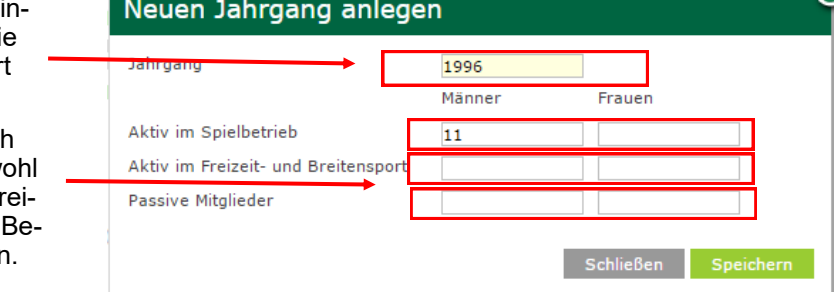

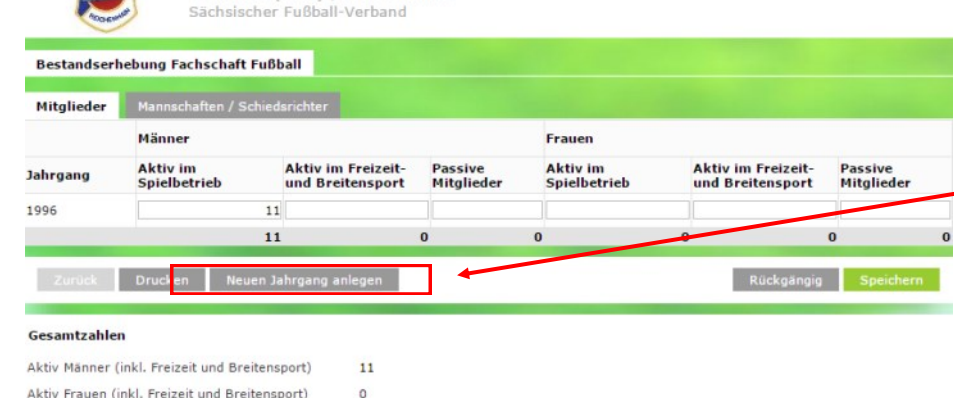

von

Mit den weiteren Jahrgängen geht man dann analog vor. Es müssen nur die Jahrgänge angelegt werden, in denen auch Mitglieder in der Abteilung Fußball vorhanden sind.

Welche Jahrgänge man benötigt, geht aus der Meldung an den LSB Sachsen hervor, welche zum 31.01. an den Landessportbund gemeldet werden muss. Bitte auch hier nur die Mitglieder der Sportart Fußball betrachten.

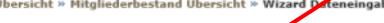

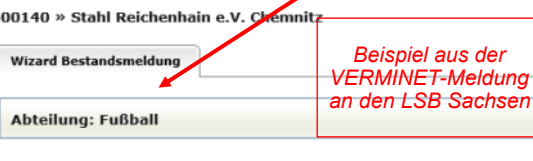

### Geburtsjahr(e) 2014 - 2005 Geburtsjahr(e) 2004 - 1995

 $\overline{6}$ 

 $78$ 

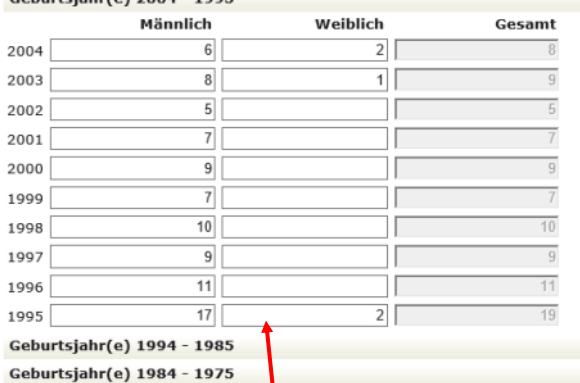

Hat man die Erfassung der Mitglieder abgeschlossen, sollten die Gesamtmitgliederzahl der Abteilung Fußball bei der VERMINET– Meldung und bei der Meldung an den SFV/ DFB übereinstimmen!

*(Eine direkt Datenübernahme ist leider nicht möglich, da der LSB die Aufgliederung nach Aktiv/Freizeit/Passiv nicht vornimmt.)*

 $\circ$  $1$  $\circ$  $\overline{0}$  $\overline{2}$  $\overline{0}$  $\bf{8}$  $\overline{3}$  $\mathbf{0}$ 81  $\overline{3}$ 10  $Q_4$ nächste Seite dieser Anleitung **Abgabedatum der Bestandserhebung** Hier muss ein aktuelles Datum vom 01.12.2022 bis 14.02.2023 stehen! 17.12.2020 10:02 von

Sind alle Jahrgänge vorhanden und sämtliche Mitglieder der Abteilung Fußball erfasst und für 2024 aktualisiert, ergibt sich folgendes Bild (*siehe Beispiel unten*).

 $\alpha$ 

 $11$ 

#### Bitte danach das Speichern für 2024 nicht vergessen!!

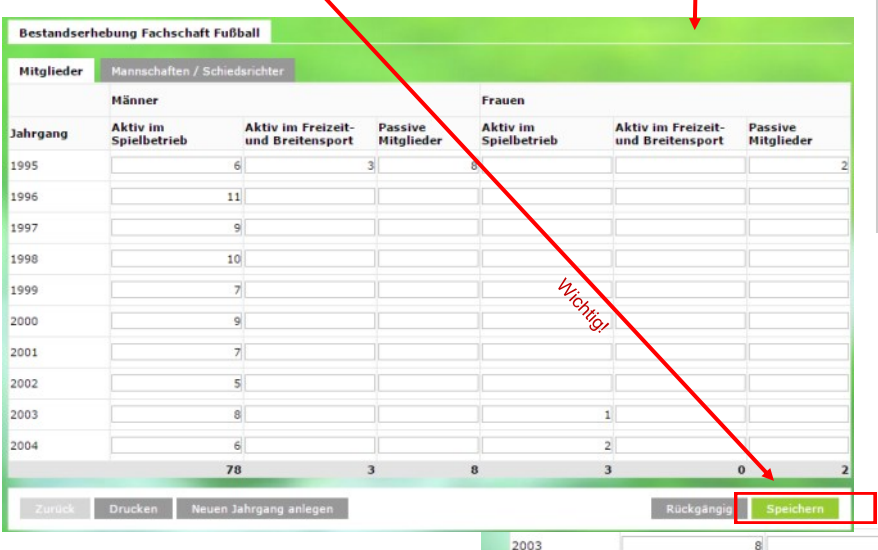

Gesamtzahler

Gesamt

Aktiv Männer (inkl. Freizeit und Breitensport)

Aktiv Frauen (inkl. Freizeit und Breitensport)

Passive Mitglieder (Männer und Frauen)

Bestandserhebung abgegeben am

Nach erfolgreichem Betätigen des Speicher-Button bekommt die Bestandserhebung ein Abgabedatum und die Mitgliedererfassung und Meldung ist abgeschlossen!

*Meldung Mannschaften/SR: siehe* 

## **Mannschaften/Schiedsrichter**

Bei der Meldung der Mannschaften und der im Verein vorhandenen Schiedsrichter muss zunächst der Karteireiter Mannschaften/Schiedsrichter betätigt werden.

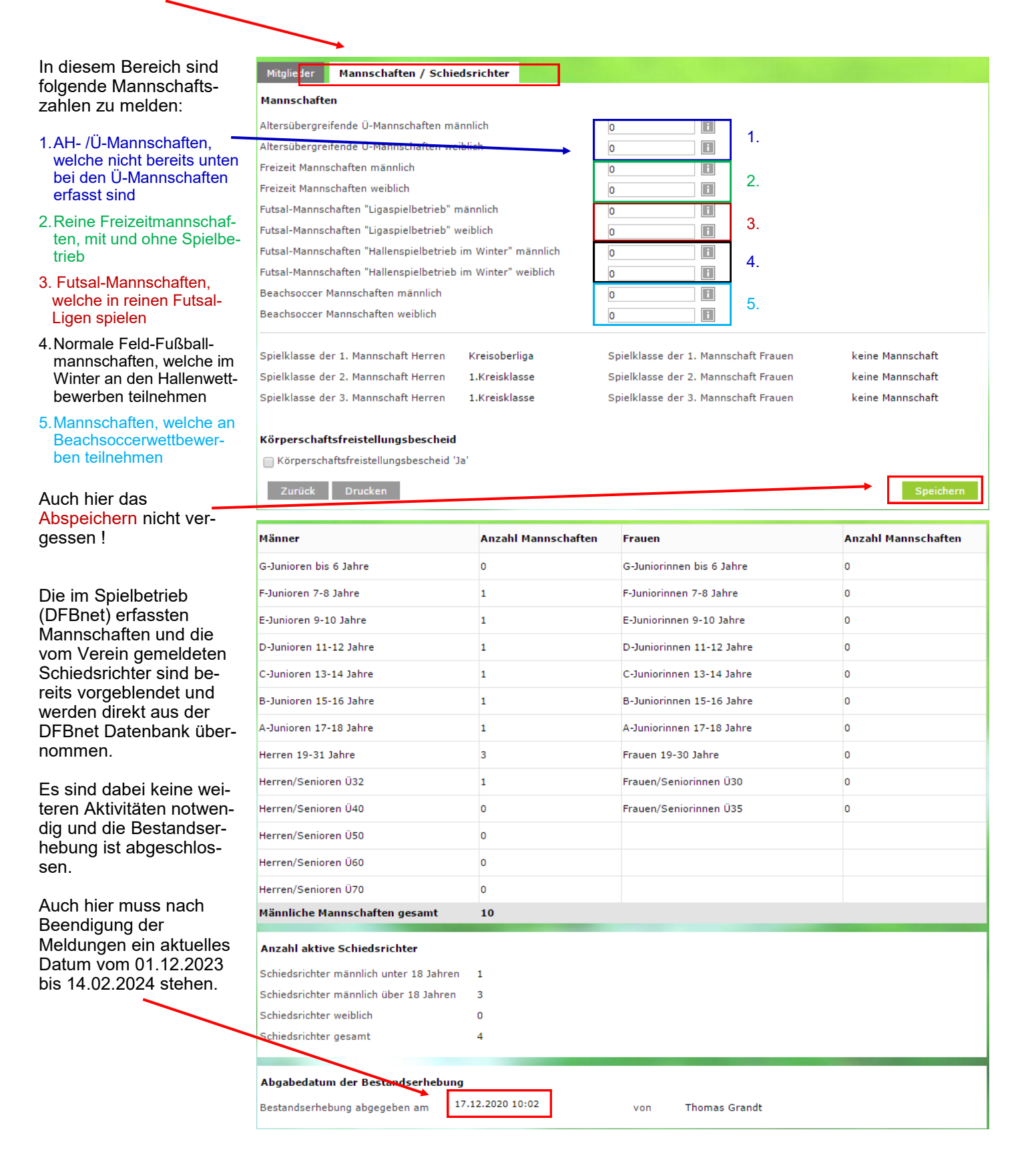

## *Alternative Möglichkeit der Abgabe der Bestandserhebung der Mitglieder über das Einlesen einer csv/xls-Tabelle (nur für versierte Anwender sinnvoll):*

Für versierte Anwender, welche die Daten über eine csv- bzw. Excel-Tabelle hochladen möchten, besteht die Möglichkeit dies automatisiert zu tun. (Informationen erhält man durch Klicken auf den u.g. Link:

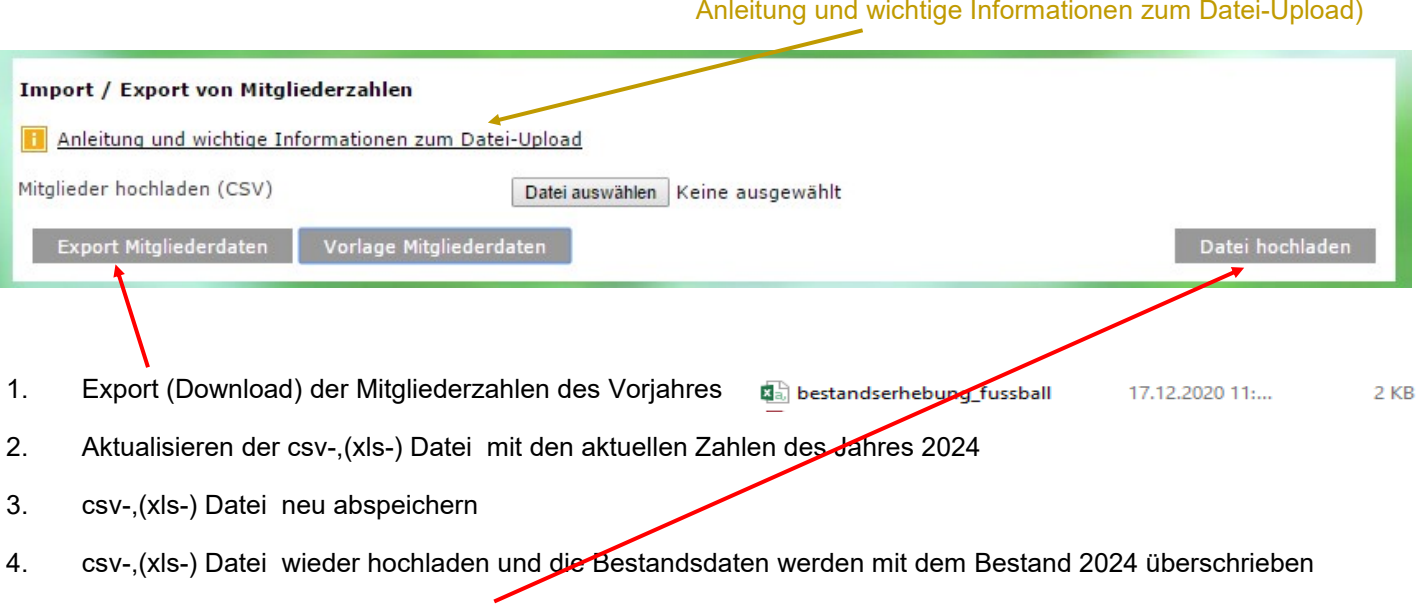

5. Zum Schluss auch hier Speichern nicht vergessen!

## **Abgabe über DFBnet Verein**

Alle Vereine, welche die Mitgliederverwaltung über DFBnet Verein nutzen, können die Bestandserhebung direkt von DFBnet Verein in den Vereinsmeldebogen übertragen.